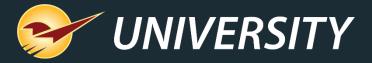

# Paladin can help stores join the Coupon Craze ~ Inventing Store-Issued Coupons ~

Charles Owen
Chief Experience Officer
February 21, 2023

### WHAT YOU'LL LEARN

- Market effectiveness of coupons.
- What coupons can do for you.
- Coupon versus promotion.
- How to create store issued coupons:
  - Creating the coupon dump SKU
  - Serializing coupons for counterfeit protection & tracking
  - The manufacturing and creative of coupons
  - Making a scannable barcode
- Issuing and redeeming store coupons
  - Issuing store coupons
  - Redeeming store coupons
  - Circular ad coupons
- Reporting on coupons

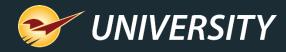

#### Market effectiveness of coupons

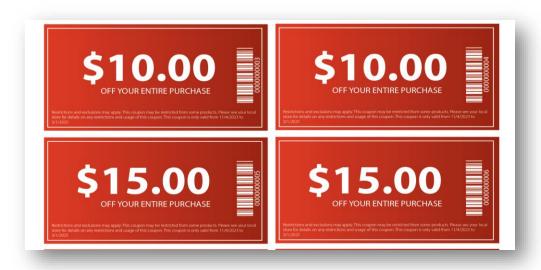

- From 2017 to 2020, between 88% and 94% of consumers used coupons for shopping.
- Studies show that 60% of consumers are likely to try a new product as the result of a coupon offer.
- 46% of consumers admit they had changed a planned purchase as the result of a coupon offer.
- 8 out of every 10 coupons redeemed are traditional print coupons.

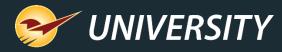

### What coupons can do for you

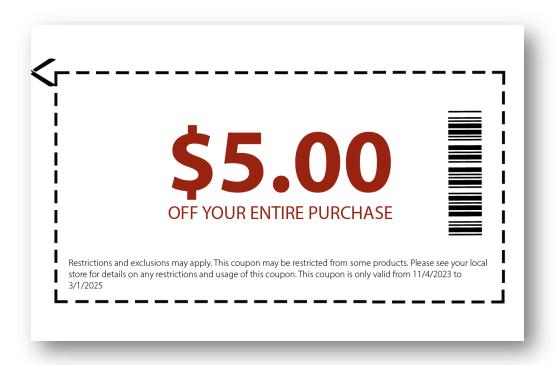

#### Coupons:

- Drive customers to your business.
- Introduce your store to new shoppers.
- Entice existing customers to make unplanned purchases.
- Coax past customers to return to your business.
- Introduce new products and product lines to your business.
- Increase store/brand awareness.
- Boost a store's profit margin.

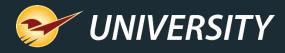

#### Coupon versus promotion

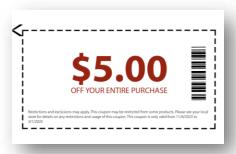

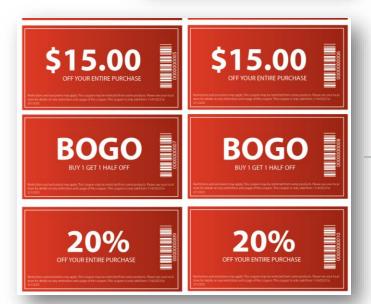

- A coupon is an instant credit that's applied to all items on an invoice by using a dump SKU that contains a negative price value. These coupons are usually issued in-store and redeemed by scanning a barcode at checkout.
- Promotions are activated using a supplier's reward program, a sales list and/or pricing plan and may be applied to a single, few, or many inventory items on an invoice. They may be presented as a BOGO, percentage discount, or a dollar off amount and may be assigned to a single customer, group, or all transactions.

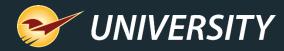

### Creating the coupon dump SKU

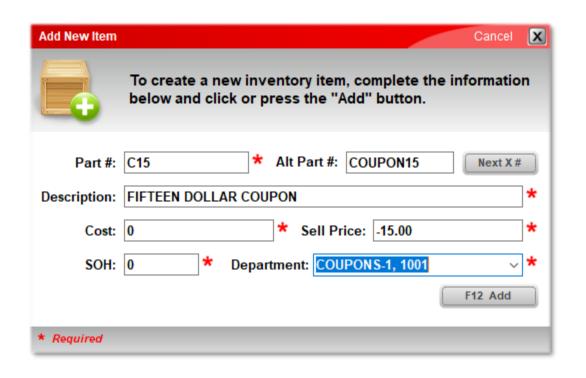

- On the top ribbon, press the Alt+3 key or click on the Inventory module.
- 2. On the bottom ribbon, click **F2 Add Item**.
- 3. Enter information in the following boxes:
  - Part # or department identifying code
    - Make it short and memorable, i.e., C15
  - Description (FIFTEEN DOLLAR COUPON)
  - Cost (set to \$0.00)
  - Sell Price (coupon credit amount, i.e., -\$15.00)
  - SOH (set to 0 (zero))
  - Department (use a "Coupon" department)
- Click **F12 Add**.

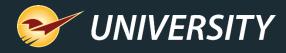

## Creating the coupon dump SKU (cont'd)

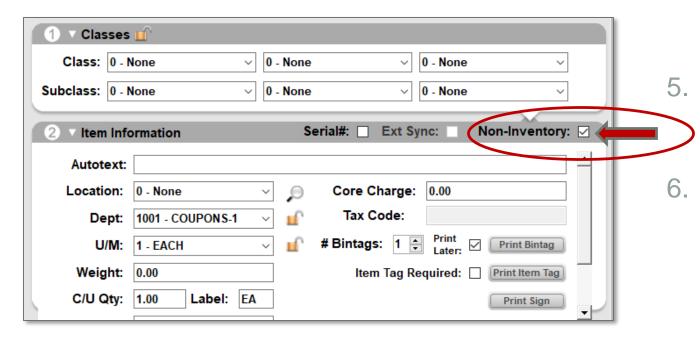

Next, click the **General** tab, then select the **Non-Inventory** checkbox.

Optionally, you may wish to enter a coupon **Class** for more refined searching and reporting capabilities.

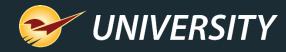

## Serializing coupons for counterfeit protection & tracking

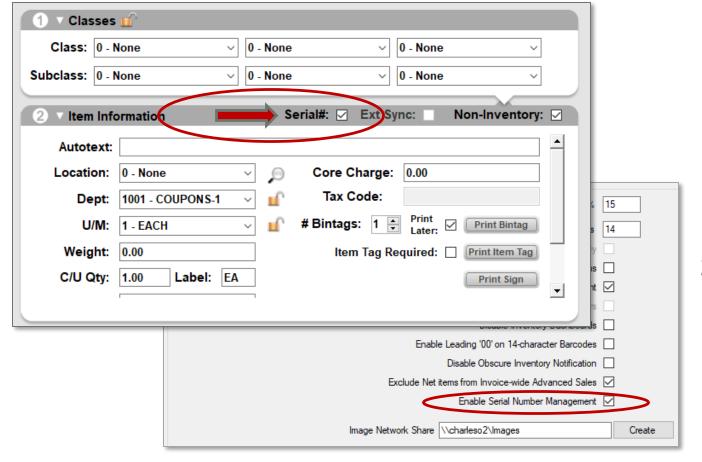

- 1. Verify that serial number management is activated for your store by making sure the "Enable Serial Number Management" checkbox has been checked under the File > Setup > Company tab in the Inventory section.
- In the Inventory module, select your coupon dump SKU and go to the General tab, then select the Serial# checkbox.

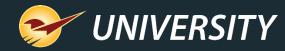

## Serializing coupons for counterfeit protection & tracking (cont'd)

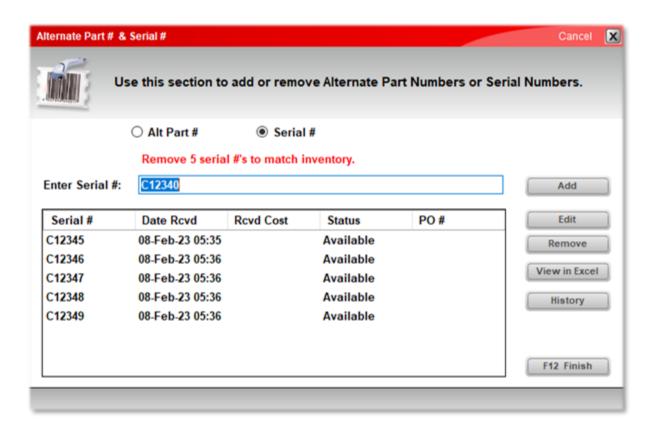

3. Click the **Serial # & Alt Part #** or press the **F6** key then select the **Serial #** radio button.

4. Enter and Add a series of sequential alpha and/or numeric values equaling the total number of coupons you are creating.

Serial # &

Alt Part #

Count

Next, match the quantity of serial numbers with the total number of coupons, by using the **Count/F4** feature.

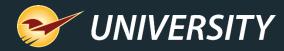

## Serializing coupons for counterfeit protection & tracking (cont'd)

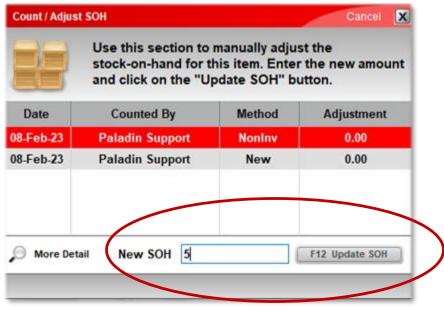

- The quantity of serial numbers must match the SOH (Stock on Hand). If they don't match, you'll see a **Yield** sign with an exclamation symbol.
- 7. Simply use the **Count/F4** feature to synchronize the SOH with the number of serial numbers entered.
- 8. Each serial number will represent a uniquely serialized coupon.

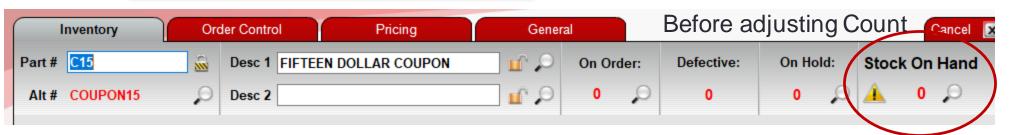

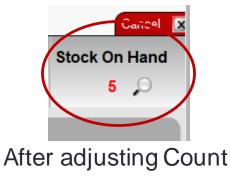

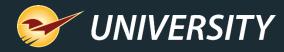

### The manufacturing and creative of coupons

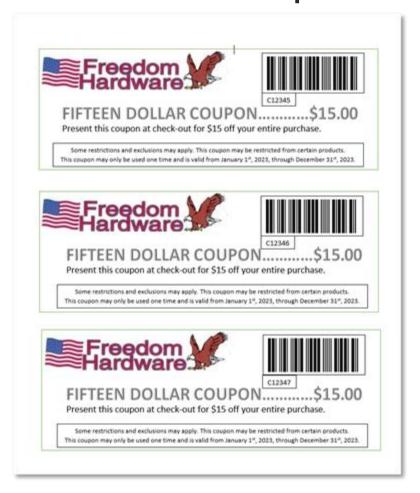

- Open your favorite word processing program such as Microsoft Word or Google Docs.
- 2. You may create any size of coupon you wish. Using 3 inches high by 8.5 inches wide makes for easy formatting and cutting on a full sheet of hardstock paper.
- 3. Design your creative for the coupon and replicate it three times to fill the page (see diagram on left).

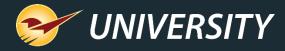

### The manufacturing and creative of coupons (cont'd)

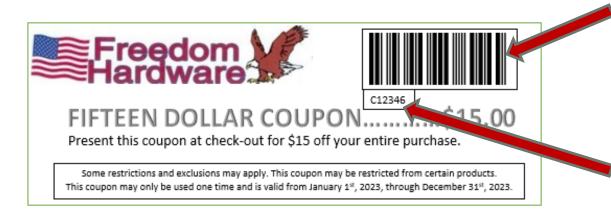

- 4. Cut each coupon using a paper cutter to look uniform and professional.
  - barcode using the coupon's dump SKU Part Number or Alternate Part Number, i.e., C15 or COUPON15.
    - Below the barcode you will want to display the unique serial number for security and tracking purposes during the checkout process.

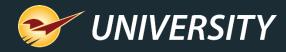

#### Making a scannable barcode

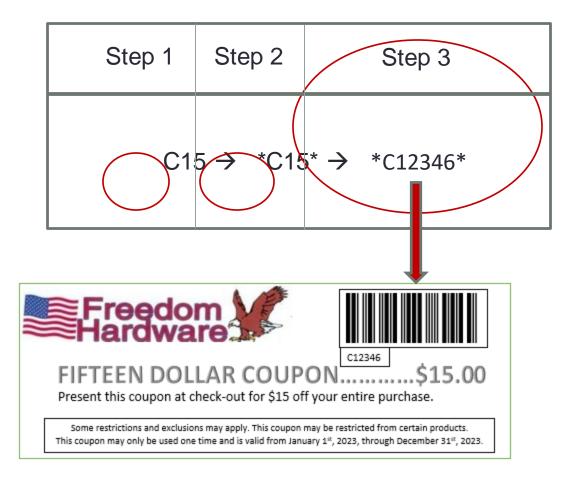

- 1. When creating your coupons, add the alpha/numeric Part Number or Alternate Part Number of the coupon, such as: C15 or COUPON15, and add it to your creative template.
- 2. Next, add an asterisk at the beginning and at end of the number.
- 3. Then highlight the entire number including the asterisks and select a barcode font such as, Code39L or Code 128.

(Note: These fonts are always included with the Paladin program)

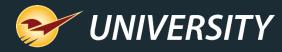

#### Issuing store coupons

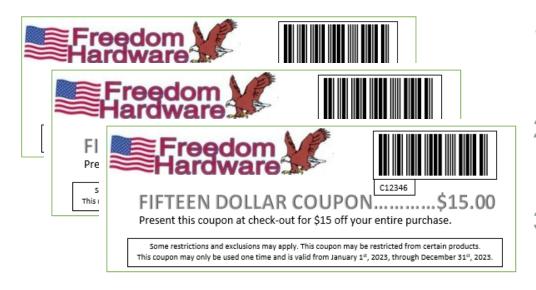

### Coupons can be issued and distributed to customers for any number of reasons:

- When purchasing certain products, i.e., Buy a lawn mower and receive a \$50 coupon.
- Customers can buy them and give them as a store gift coupon.
- 3. Give to customers to incentivize them to return to your store.
- 4. Conduct a drawing once a week for a free coupon give-away.

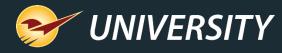

### Redeeming store coupons

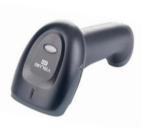

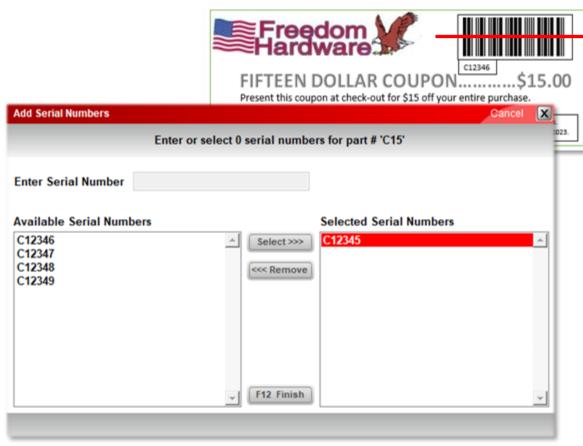

- At any time during the checkout process, simply scan the barcode on the coupon and the appropriate discount will be applied to the entire invoice in the form of a credit.
- 2. The system will prompt you to select a serial number.
- 3. Select the serial number shown on the coupon.

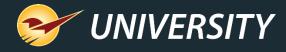

### Redeeming store coupons (cont'd)

- The coupon is added as a line item displaying the full credit and the serial number of the coupon.
- The coupon is limited to a one-time use unless the serial number is properly added back to inventory. (See Knowledge Base Article, ID: 32236)

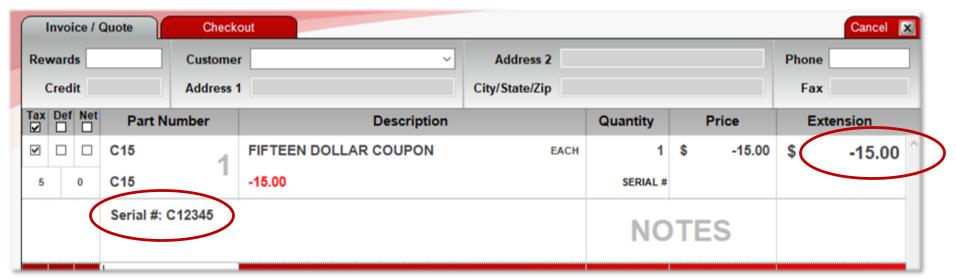

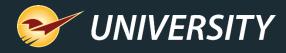

### Circular ad coupons

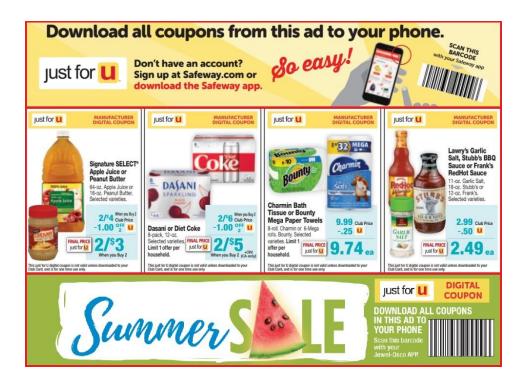

- Cut-out coupon barcodes may be added to your print advertisements.
- The coupon on the print ad will contain one barcode per coupon, and in this case, there is no reason or purpose for serializing the barcode.
- The dump SKU coupon can contain a serial number on the **Autotext** line under the **General** tab in the inventory for identifying each sales campaign.

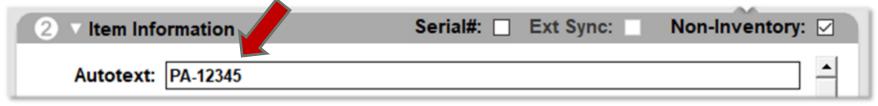

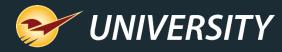

### Reporting on coupons

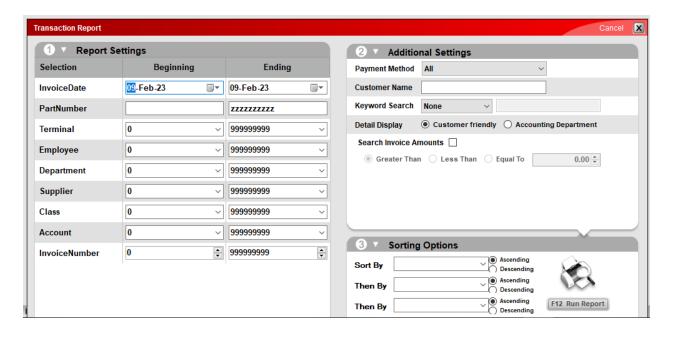

- There are a myriad of reports you can run for coupons, for example:
  - Items Sold Report history sold
  - Transaction Report detail report
  - Inventory Count List summary
  - Serial Number List coupon status
- In most cases you can search by SKU, Serial #, Department, Date Range, and/or Class.

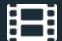

#### **Learn More**

To learn more, see the following resources in our Help Portal

Serialization: Managing products with serial numbers

**Pricing Plans** 

Sale Lists

A recording of this webinar will be available at <u>portal.paladinpos.com/webinars</u>.

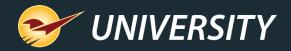

#### **Next Webinar:**

Loyalty has its rewards -

Customer incentive programs

March 14, 2023 at 9am PT

https://portal.paladinpos.com/webinars/

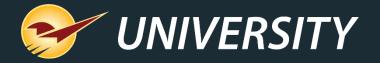

### Expand Your Knowledge

Stay relevant in retail: paladinpointofsale.com/retailscience

Self help at: portal.paladinpos.com

Webinars available at: portal.paladinpos.com/webinars

Follow us for Paladin news and updates:

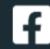

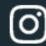

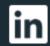

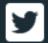